# Canon

# imagePROGRAF iPF8400S Series

## Introductory Information

ENG

## **Setup Guide**

Introduction

Read this manual before attempting to operate the printer. Keep this manual in a handy location for future reference.

## **Overview of Setup**

These are the steps in printer installation.

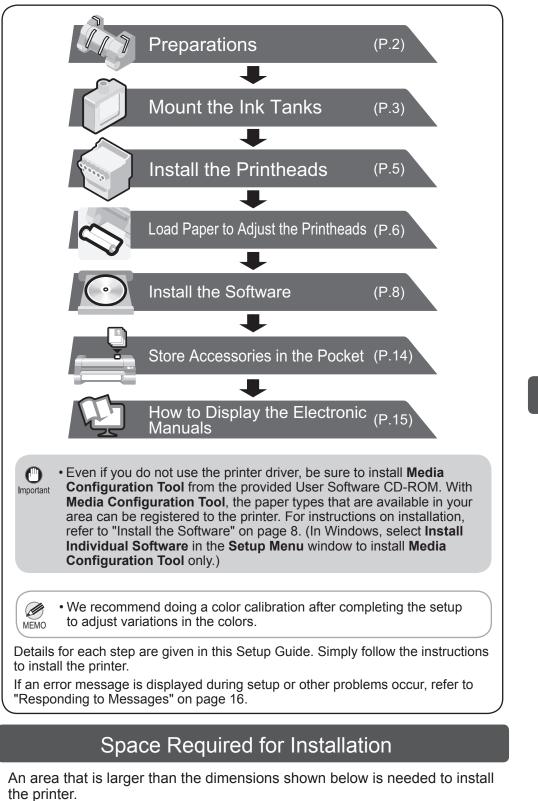

Height

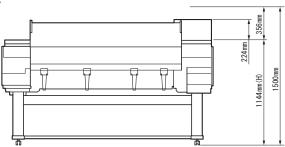

## The Manuals Supplied with This Printer

After installing the printer as shown in this Setup Guide, refer to the manuals for instructions on operation and maintenance.

#### **Printed Manuals**

#### Basic Guide

The Basic Guide contains the following information:

- · Loading paper, Replacing the consumables, Control Panel menus, and others
- Troubleshooting tips and Error messages
- Preparations for transferring the printer

**Electronic Manuals** 

#### User's Guide

This guide describes advanced usage of the printer such as paper saving tips, how to print a poster and banner with the supplied software and print quality adjusting method, in addition to the basic instructions for printing on roll paper or cut sheet.

### Paper Reference Guide

This guide describes about the types and specifications of the available media on the printer.

To refer to the electronic manuals Refer to "How to Display the Electronic Manuals" (P.15)

## Package Contents

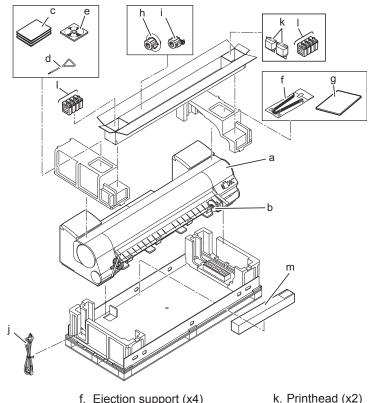

- a. Printer
- b. Roll holder
- c. Set of manuals
- d. Allen wrench
- e. Set of CD-ROMs
- g. Setup Guide (this document) h. 3-inch paper core attachment #2
- i. 3-inch paper core attachment #1
- I. Starter ink tanks (for firsttime installation) BK, MBK, C, M, Y, PM, PC, GY
  - m.Included paper

Other documentation may also be included in the package

j. Power cord

Width and depth

Ø

MEMO

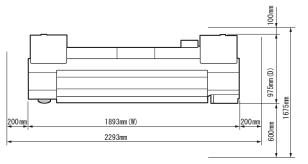

. When using the output stacker in the front ejection position, provide at least 1400 mm (55 inches) of unobstructed space in front of the printer.

f. Ejection support (x4)

- Some items are included with the printer but not described in this Ø
- manual. Keep these items in a safe place after setup because they are MEMO used in various printing applications.
  - For instructions on the included items not described in this manual, refer to the User's Guide.
  - A cable to connect the printer to a computer is not provided with the printer.
- · Canon, the Canon logo, and imagePROGRAF are trademarks or registered trademarks of CANON INC.
- · Microsoft is a registered trademark of Microsoft Corporation.
- · Windows is a trademark or registered trademark of Microsoft Corporation in the U.S. and/or other countries
- · Windows Vista is a trademark or registered trademark of Microsoft Corporation in the U.S. and/or other countries
- · Mac, Macintosh, OS X and Bonjour are trademarks of Apple Inc., registered in the U.S. and other countries
- · All other trademarks or registered trademarks described in this Setup Guide are the property of their respective owners

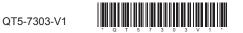

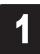

#### Install the printer.

Assemble the stand and install the printer referring to the Printer Stand Setup Guide included with the stand.

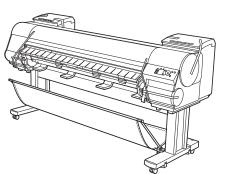

 It weighs approximately 100 kg by itself. Moving the printer requires at least six people to lift it from both sides. Be careful to avoid back strain and other injuries.

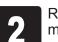

Remove the tape and other packing materials attached to the printer.

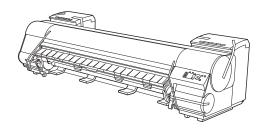

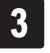

Open the top cover.

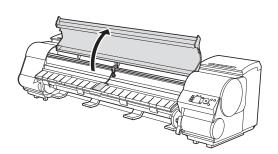

4

Caution

Use the Allen wrench to loosen the screw of the belt stopper (a) and rotate the belt stopper to the left to remove it. Pull the carriage spacer (b) in the direction indicated by the arrow to remove it.

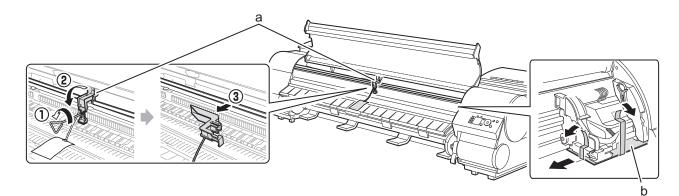

6

- The Belt Stopper, carriage spacer, and
- Allen Wrench are needed when moving the printer to another location later. Keep the Belt Stopper, carriage spacer, and Allen Wrench which have been removed. Neglecting to attach the Belt Stopper and carriage spacer may cause damage to the printer when moving the printer to another location.
  - After opening the Top Cover, Cleaning Brush is stored on the right. Take out the brush when cleaning inside the Top Cover.

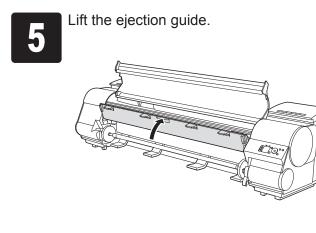

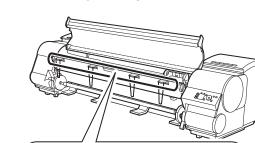

Attach the four ejection supports (a) to the

back of the ejection guide.

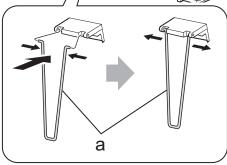

2

Close the ejection guide and the top cover.

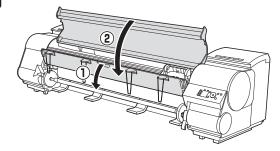

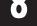

connector on the back of the printer and plug the other end into an electric outlet.

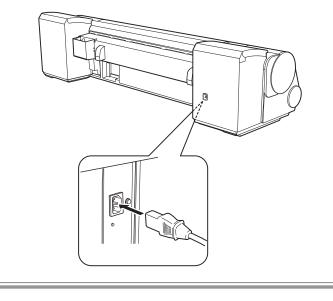

Mount the Ink Tanks

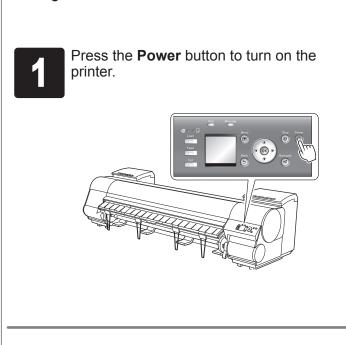

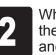

When the following screen appears, use the  $\blacktriangle$  and  $\blacktriangledown$  keys to select a language and press OK.

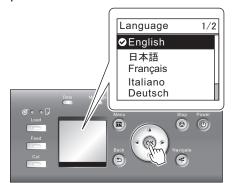

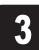

Select your local time zone and press OK.

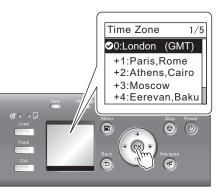

Instructions on ink tank installation are shown on the display screen. Open the ink tank covers as instructed.

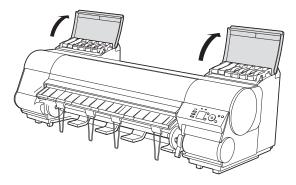

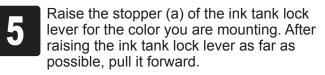

6

9

Shake each ink tank gently 7 to 8 times before opening its pouch.

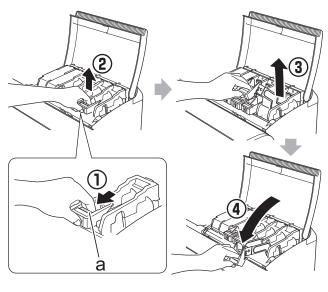

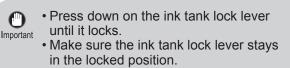

· Failure to shake the ink tanks may 0 result in reduced print quality because Important ink ingredients have settled on the bottom of the tank.

Open the pouch and remove the ink tank.

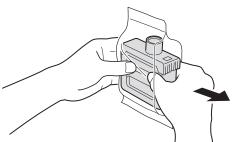

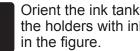

8

0

Orient the ink tanks and mount them in the holders with ink holes down as shown

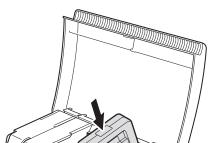

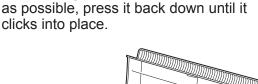

After raising the ink tank lock lever as far

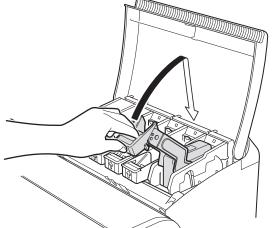

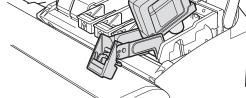

• Never touch the ink holes (a) 0 or metal contacts (b). Touching Important these parts may cause stains, damage the ink tank, and

affect print quality.

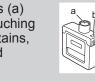

• Avoid dropping the ink tank after removing it from the pouch. Otherwise, ink may leak and cause stains.

• Do not remove ink tanks to shake them after they have been mounted. Doing so may cause ink to spill.

• An ink tank cannot be mounted in the holder if it is not oriented correctly for Important the color.

• Do not try to force an ink tank into the holder if it does not go in normally. Check the color indicated on the label affixed to the ink tank lock lever and the ink tank orientation, and then try mounting the tank into the holder again.

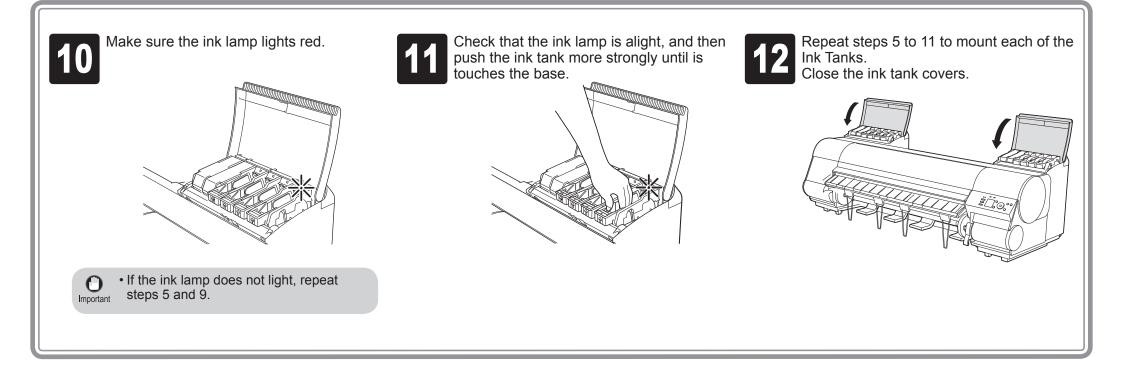

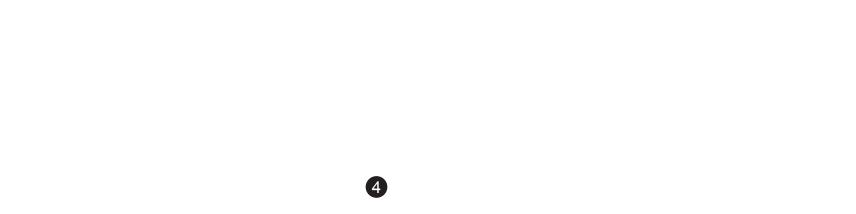

Install the Printheads

Install both printheads.

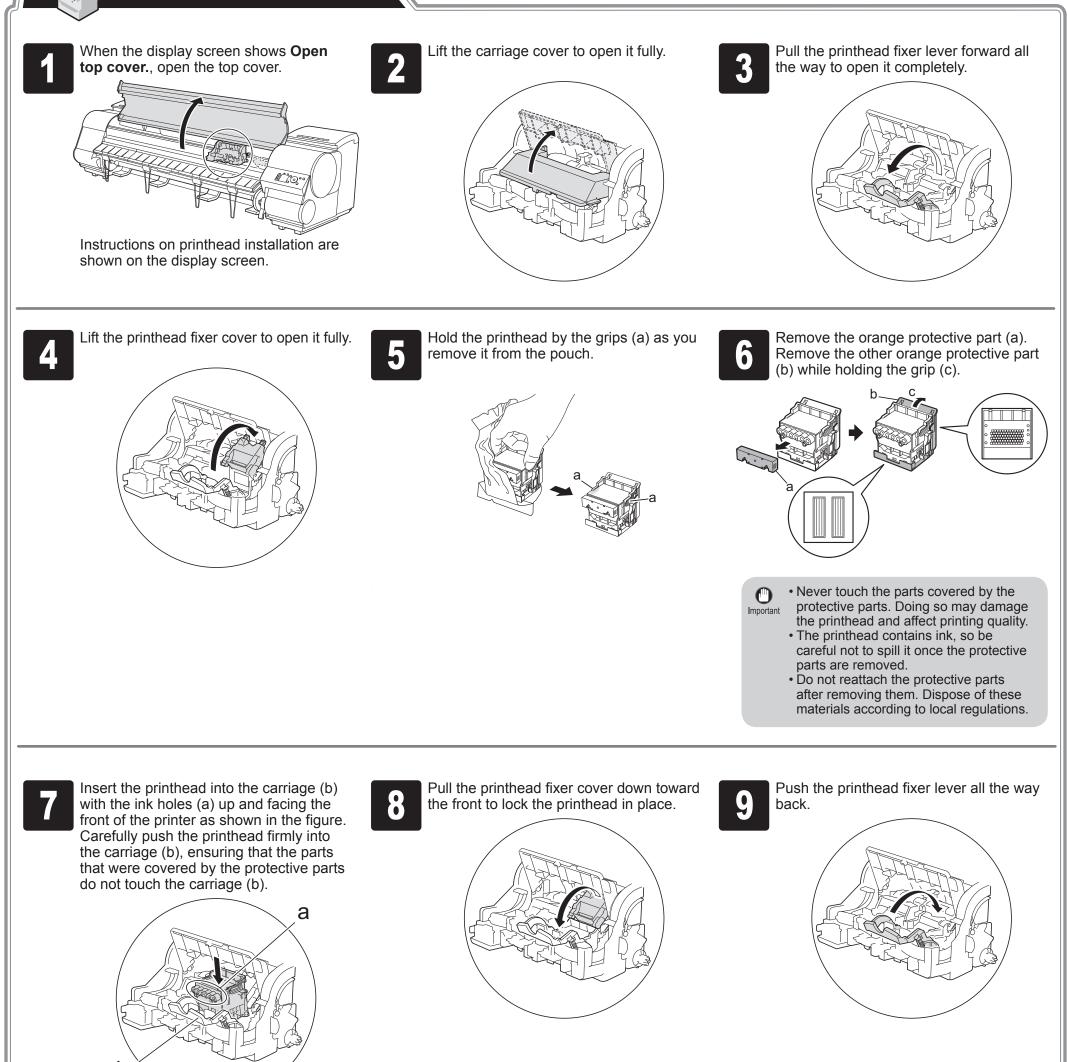

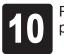

b

Repeat steps 3 to 9 to install the second printhead set.

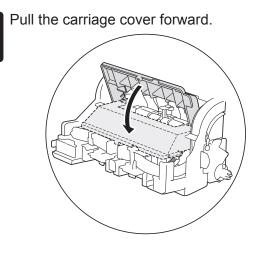

5

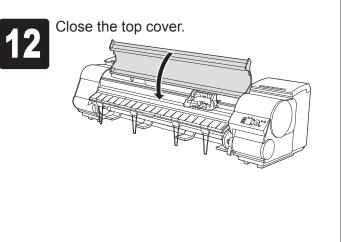

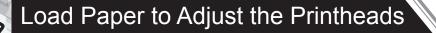

Load the included paper and adjust the Printheads.

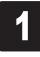

Select type of paper for printhead adj. is shown on the display screen. Use the ▲ and ▼ keys to select Roll Paper and then press OK.

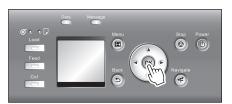

Open the top cover and raise the ejection guide.

5)

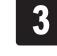

Remove the roll holder from the printer.

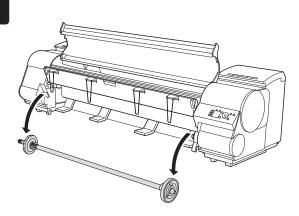

0

Important

6

Raise the holder stopper lever (a) from the shaft side to unlock the stopper. While holding the holder stopper in the position in the figure indicated by (b), remove the holder stopper from the roll holder.

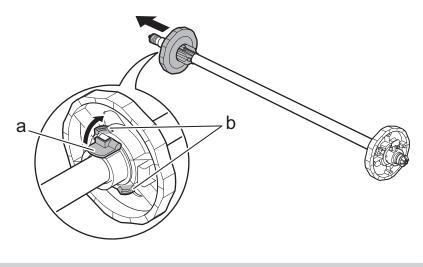

· We recommend wearing clean cotton gloves when handling rolls of paper to protect the printable surface.

With the leading edge of the roll of paper towards the front as shown in the figure, insert the roll holder from the right side of the roll of paper. Insert the roll holder all the way until the paper is touching the flange (a) of the roll holder.

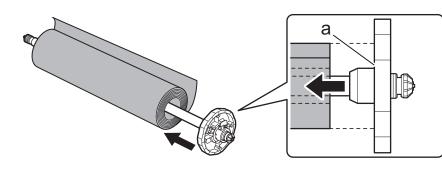

• Insert the roll holder as far as it will go so there is no gap between  $\bigcirc$ the paper and the roll holder flange. A gap can cause the paper to Important feed irregularly.

• Do not place a roll of paper on a desk or other flat surface where it may roll off. A falling paper roll creates the risk of personal injury.

· Do not allow the roll holder to be subjected to strong impact when loading a roll of paper. Strong impact can damage the roll holder.

With the side of the roll holder with the white gear facing the same

shaft (a) into the left and right guide grooves (b) of the roll holder

slots. Allow the shaft to slide into the guides as far as possible.

direction as the roll holder slot with the white gear, set the roll holder

As shown in the figure, slide the holder stopper onto the roll holder from the left. Holding the holder stopper at the position in the figure marked (b), press until the holder stopper flange (a) is securely in contact with the paper. Lower the holder stopper lever (c) to the shaft side to lock it.

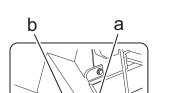

A

Caution

6

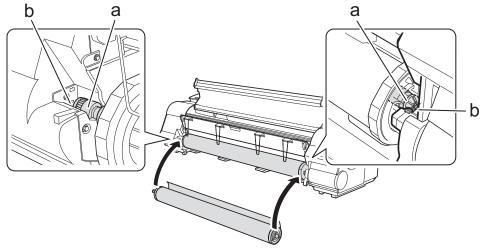

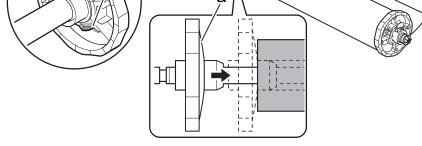

• Insert the roll holder as far as it will go so there is no gap between  $\bullet$ the paper and the roll holder flange. A gap can cause the paper to Important feed irregularly.

• Remove all wrinkles and curls from the paper, if any, before loading it.

• When setting the shaft into the guides, take care so the roll of paper does not fall and created the risk of personal injury.

· Be careful to not pinch your fingers between the shaft of the roll holder shaft (a) and the guide grooves (b) when loading a roll of paper.

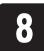

Pull out the paper so it is even on both sides and insert it into the feed slot (b), and feed it until it contacts the paper retainer (a).

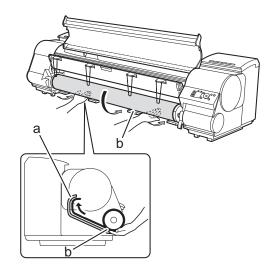

The paper feeds automatically until it contacts the paper retainer.

- Take care to avoid soiling the printing
- Important surface when removing rolls of paper. A soiled printing surface can affect printing quality.
  - Remove all wrinkles and curls from the paper, if any, before loading it.
  - When loading paper, make sure there is no gap between the right side of the roll and the roll holder.

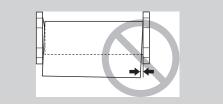

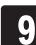

Lower the ejection guide.

Lower the ejection guide carefully, taking care that the ejection supports (a) do not touch the paper. If you lower it vigorously, the ejection supports (a) may touch the roll paper and scratch the printing surface.

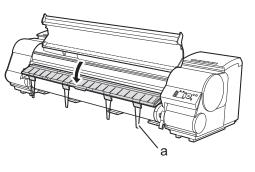

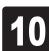

While holding the leading edge of the paper roll, raise the release lever.

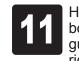

Holding the leading edge of the paper with both hands, gently pull it to the ejection guide (a) as you ensure that the left and right sides remain even and that the right edge of the paper remains parallel with the orange paper alignment line (b). Next, lower the release lever.

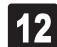

Close the top cover.

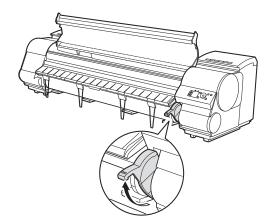

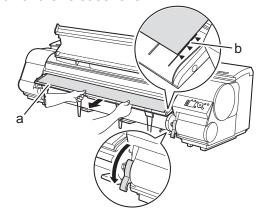

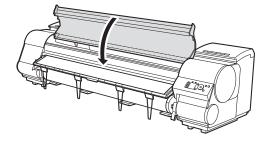

After a roll of paper is loaded, the display screen automatically display a paper type selection menu and the printer beeps.

• Be sure to perform steps 10 and 11. If paper cannot feed straight or becomes curled, it may rub against the print head or be jammed.

• Do not pull paper in an attempt to force it to align with the paper alignment line (b). Doing so may cause the paper to not feed straight.

The screen for selecting the paper type is shown on the display screen. Press ▲ or ▼ to select the type of paper loaded in the printer.

Select **Coated Paper** and then press **OK**. Then from the menu that appears, select **HW Coated** and then press **OK**.

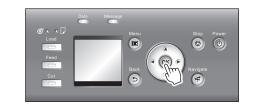

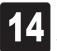

Once feeding the paper is finished, the printer automatically starts charging the system with ink and adjusting the printhead. Charging the system with ink and adjusting the printhead for the first time takes about 39 minutes. Install the software on your computer while the printer is working. (See "Install the Software" on page 8)

• Charging the system with ink fills the system from the ink tanks to the printheads. In addition, cleaning is performed to keep the printer in optimal condition. This may cause the remaining ink indicator and maintenance cartridge capacity indicator to drop some amount.

МЕМО

• If **Paper loaded crooked.** appears on the display screen, refer to steps 10 and 11 to reload the roll of paper. If the error occurs again after you reload the paper, remove the roll holder from the printer and check to make sure that the roll of paper is in close contact with the roll holder flange as described in step 5. The starter ink tank is for first-time installation. It is recommended that you purchase replacement ink tanks quickly.

When printhead adjustment is finished, **Ready** appears on the display screen.

• After you have finished setting up the printer and installing the software, we recommend performing color calibration. Color calibration compensates for changes in color from individual variation and aged deterioration of the printer, ensuring better color consistency. Perform color calibration using the included paper, which is compatible with this process. For information on other compatible paper, refer to the Paper Reference Guide.

During color calibration, on the control panel's display screen, open i (settings/adj. tab) and select **Adjust Printer - Calibration - Auto Adjust**. The process of color calibration takes about 10 minutes.

• If you use the color calibration for color adjustment, it is useful to set the function to notify the execution period (Prompt Execution). For details of the function, refer to "Using Color Calibration for Color Adjustment" in User's Guide.

Install the Software

## Windows

You can print from Windows via USB or TCP/IP (network) connections. The installation procedure varies depending on how your printer is connected. Install the software by following instructions below. If you connect the printer with a USB cable, refer to "For USB connections" on page 8. If you connect the printer with TCP/IP (network), refer to "For TCP/IP (network) connections" on page 9.

 Installation requires administrative rights (such as those of Administrator). Be sure to log on using Important an account with administrative rights before installation.

#### <Compatible Operating Systems>

- 32-bit: Windows 8, Windows 7, Windows Vista, Windows Server 2008, Windows Server 2003 R2, Windows Server 2003, Windows XP
- 64-bit: Windows 8, Windows 7, Windows Vista, Windows Server 2012, Windows Server 2008 R2, Windows Server 2008, Windows Server 2003 R2, Windows Server 2003

• For the Windows OS, use the latest version of Service Pack.

### For USB connections

#### Install the software

MEMO

• Use a USB cable that conforms to the 0 Hi-Speed USB specification. Important • Connect the USB cable to the printer according to the on-screen instructions during installation of the printer driver. If you connect the USB cable before installing the printer driver, the printer driver may not be installed correctly.

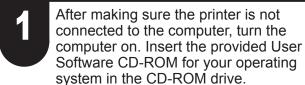

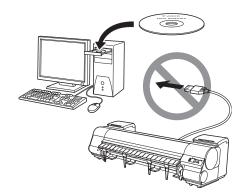

The following screen may be displayed during installation depending on the MEMO security settings of your computer.

> Select Deactivate the block and click Next.

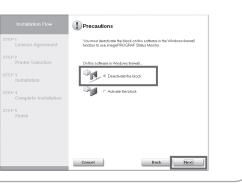

#### In the Setup Menu window, click Install Printer Driver.

2

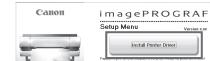

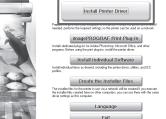

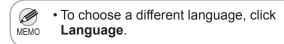

3

Select the software to install in the Installation List window, and then click Next.

Point the mouse pointer at a software name to display a summary of the software.

|                  |                | Display the Readine No :                       |            |  |
|------------------|----------------|------------------------------------------------|------------|--|
|                  | P.             | imagePR0GRAF Printer Driver                    | 10<br>3848 |  |
|                  | 17             | imagePROGRAF Status Monitor                    | 2049       |  |
|                  | E.             | Media Configuration Tool                       | 12548      |  |
|                  |                | imagePROGRAF Print Plug-In for Office          | 10<br>3348 |  |
|                  |                |                                                |            |  |
| the software nor | nes with the r | nouse, and then displays the software instruct | on here.   |  |
|                  |                |                                                |            |  |

In the Select Country or Region of Use 4 window, select the country or region of use and click Next.

|                                 | Select Country or Region of Use                                                                                                    |
|---------------------------------|----------------------------------------------------------------------------------------------------|
| STEP 1<br>License Agreement     | Media Configuration Tool applies the standard media type settings Can<br>recommends for use in each country or region to the following: |
| STEP 2<br>Printer Selection     | - Printer driver<br>- Printer driver<br>- Related software                                                                              |
| STEP 3<br>Installation          | Choose the country or region in which the primer will be used.                                                                          |
| STEP 4<br>Complete Installation | ◯ Jepan<br>⊚ North or South America<br>◯ Fl J                                                                                           |
| STEP 5<br>Finish                | ○ Asia<br>○ Oceania                                                                                                    |
|                                 |                                                                                                    |
|                                 |                                                                                                    |
|                                 | Cancel Back Next                                                                                                    |

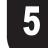

8

After reading the license agreement, click Yes.

| Installation Flow          | License Agreement<br>Please read the following license agreement carefully and completely, If you<br>accessful the agreement, click You                                                                                                    |
|----------------------------|----------------------------------------------------------------------------------------------------|
| License Agreement          | CANON SOFTWARE LICENSE AGREEMENT                                                                                                    |
| FEP 2<br>Printer Selection | IMPORTANT-READ THIS AGREEMENT BEFORE INSTALLING THE<br>SOFTWAREI<br>This least document is a license agreement between you and Canon Inc.                                                                                                    |
| rep 3<br>Installation      | (Ceand) governing your use of the software and the follow or electric manual<br>(collectively, the "SOFTWARE"). BY INSTALLING THE SOFTWARE, YOU ARE<br>DEEMED TO HAVE AGREED TO BE BOUND BY THE TERMS OF THIS<br>AGREEMENT. IF YOU DD NOT AGREE TO THE TERMS OF THIS<br>AGREEMENT, IF YOU DD NOT AGREE TO THE TERMS OF THIS<br>AGREEMENT, PROMPTLY CLOSE THIS INSTALLATION PROGRAM AND DO                                                                                                    |
| Complete Installation      | NOT INSTALL THE SOFTWARE.<br>In consideration of the right to use the SOFTWARE, you agree to abide by the<br>terms and conditions of this Agreement.                                                                                                    |
| rep 5<br>Finish            | EGANT OF LICENSE AND RESTRICTIONS You may use ("suis" shall mean<br>storing, loading instanting, execution, or displaying the SoTTWARE on your<br>computer solely for the use with Caron's in kight printer ("PRINTER").<br>You may allow other users of other computers connected by way of a network<br>to the PRINTER in a multiple computer amount with the UAU loading" to use<br>a computer source of the source of the transmission of the UAU loading to use any<br>computer source of the UAU loading to the UAU loading to use any<br>computer source of the UAU loading to the UAU loading to use any<br>computer source of the UAU loading to use any computer source of the UAU loading to use any |
|                            | Do you accept the conditions of this license agreement?                                                                                                    |
|                            | Back Yes No                                                                                                    |

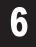

#### If you can agree Extended Survey Program, click Agree.

| Installation Flow               | Extended Survey Program<br>For development and merkeling of products that better meet customer<br>needs. Conon requests that the information before, related to your<br>Coron product be sent to Conon through the Internet.                                                                                                    |
|---------------------------------|----------------------------------------------------------------------------------------------------|
| STEP 2<br>Information           | Information related to Canon Large Format Printer<br>1 Your computer's OS version, language and display setting information<br>2. Printer's ID number, installation date and time, ink use information, sheet                                                                                                    |
| STEP 3<br>Printer Selection     | use information, number of sheets printed, printing environment and<br>conditions, and maintenance information<br>3. Result of questionnaire                                                                                                    |
| STEP 4<br>Installation          | If your Canon product is shared for use, by agreeing through one of the<br>computers that is connected to the product, information about that above will<br>be sent.<br>In this survey, we will not send any information about other than that above or                                                                         |
| STEP 5<br>Complete Installation | In one servey, we win the serie any minimum end according to the time in the adverse of<br>any of your personal information. For this reacond, from the information that is<br>sent to us, we are unable to identify specific customers.<br>We are therefore unable to respond to requests to disclose any sent<br>information. |
| STEP 6<br>Finish                | After you install the survey program, the above information will be sent to                                                                                                    |
| FILISH                          | If you agree to the above, click [Agree] to start installing a survey program.<br>Otherwise, click [Do not agree]. This program may not run on unsupported OS<br>versions.                                                                                                    |
|                                 | Back Do not agree                                                                                                    |

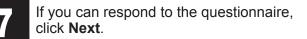

| Installation Flow<br>STEP 1<br>V License Agreement | questionnaire<br>Therk you for your cooperation with the Extended Survey Program. I<br>the Extended Survey Program we request that you cooperate with a<br>information we are collecting. This information will be useful to us in<br>understoring what types of customers are using the product. |
|----------------------------------------------------|----------------------------------------------------------------------------------------------------|
| STEP 2<br>Information                              | Business:<br>Not specified                                                                                                    |
| STEP 3<br>Printer Selection                        | Printing purpose 1 (main):                                                                                                    |
| STEP 1<br>Installation                             | Prining purpose 2 (secondary):                                                                                                    |
| STEP 5<br>Complete Installation                    | Not specified                                                                                                    |
| STEP 6<br>Finish                                   | Not specified                                                                                                    |
|                                                    | You can proceed to the next task even without specifying an item of the<br>questionnaire.                                                                                                    |
|                                                    | Concel Back Next                                                                                                    |

8

#### Confirm your questionnaire responses, and click Next.

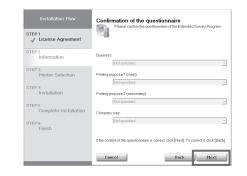

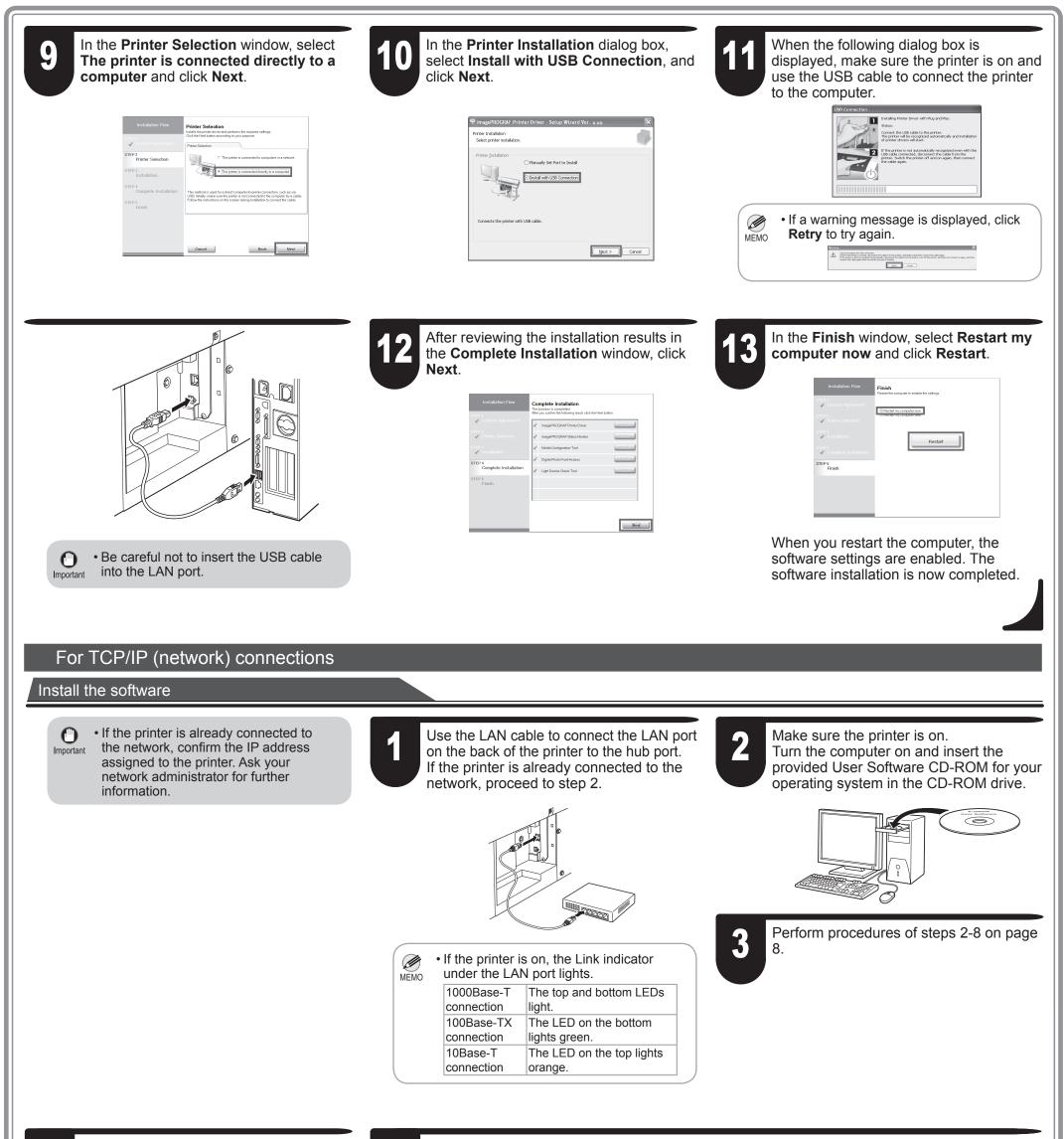

In the **Printer Selection** window, select

When searching the available printer on

When entering the printer's IP address

## in a network and click Next.

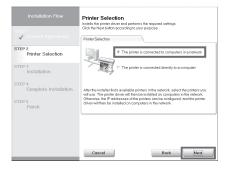

#### the network

J

After reading the precautions in the **Getting Ready** window, select **Find available printers in the network** and click **Next**. Proceed to step 6.

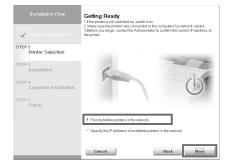

9

#### manually

After reading the precautions in the **Getting Ready** window, select **Specify the IP address of available printers in the network** and click **Next**. Proceed to step 8.

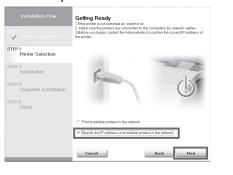

| When searching the available printer on the network                                                                                                    |                                                                                                    |
|----------------------------------------------------------------------------------------------------|----------------------------------------------------------------------------------------------------|
| Available printers are listed in the <b>Search Results</b> window.                                                                                                    |                                                                                                    |
| Select a printer from the list on either their <b>IPv4 Devices</b> or <b>IPv6 Devices</b>                                                                                                    | • The IPv6 Devices tab is displayed in Windows 8, Windows 7,                                                                                        |
| tabs and click <b>Next</b> .                                                                                                    | • The <b>IPv6 Devices</b> tab is displayed in Windows 8, Windows 7,<br>Windows Vista, Windows Server 2012, Windows Server 2008 R2,                  |
|                                                                                                    | and Windows Server 2008.                                                                                                    |
| Installation How Search Results<br>The biolong primers were found<br>Sector permissions out                                                                                                    | <ul> <li>If the printer you want to use is not displayed in the list on the IPv6</li> </ul>                                                         |
| Locate Agreement     PAddees     PAddees     PAddees     PAddees     PAddees     PAddees     PAddees     PAddees                                                                                                    | Devices tab, connect via IPv4 instead.                                                                                                    |
| Printer Selection                                                                                                    | • If the printer you want to use is not displayed in the list of printers on                                                                        |
| STEP 3<br>Installation                                                                                                    | the <b>IPv4 Devices</b> tab, refer to "When the printer cannot be found on<br>the network" on page 11 to setup and configure an IP address for the  |
| STEP 4<br>Complete Installation                                                                                                    | printer.                                                                                                    |
| STEP 5<br>Finish                                                                                                    | printer.                                                                                                    |
| after moting the setting.                                                                                                    |                                                                                                    |
| Spacity the P address of evolveble printers in the network                                                                                                    |                                                                                                    |
| Concel Back Next                                                                                                    |                                                                                                    |
| Select the printer with the IP Address Status is Available, and then click                                                                                                    |                                                                                                    |
| Next to start installation.                                                                                                    |                                                                                                    |
| Proceed to step 9 in this case.                                                                                                    |                                                                                                    |
|                                                                                                    |                                                                                                    |
|                                                                                                    |                                                                                                    |
| When searching the available printer on the network                                                                                                    |                                                                                                    |
| In the Method of Configuring IP Addresses window, select the method of                                                                                                    | f configuring the IP                                                                                                    |
| address as suitable for your system.                                                                                                    | Installation Flow Method of Configuring IP Addresses                                                                                                |
|                                                                                                    | Information Accor Printer's Configure     Grit[in:1     MCAddess     X0000000000     Vicense Argument     Podd/See     Print     Podd/See     Print |
| <ul> <li>To configure by directly entering the IP address</li> </ul>                                                                                                    | STEP 2 Printer Selection Printer Selection                                                                                                    |
| Select Configure manually in Method of Configuring IP Addresses an                                                                                                    | d enter the IP address.                                                                                                    |
|                                                                                                    | Instalacion Method Contegrate P Adresses STEP 4 Complete Installation Efficiente P Adress and hen cick the instal button.                           |
| <ul> <li>To have the IP addresses allocated automatically using the DHCP server</li> </ul>                                                                                                    | function STEP 5                                                                                                    |
| Select Configure automatically. Note that other settings outside of the p                                                                                                    | rocedure are also                                                                                                    |
| required. ("Using DHCP", P.11)                                                                                                    |                                                                                                    |
|                                                                                                    | Cancel Back Install                                                                                                    |
| Once you have selected the method for configuring IP addresses, enter you                                                                                                    |                                                                                                    |
| the printer in <b>Device Name</b> and the installation location in <b>Printer Location</b>                                                                                                    | n under information                                                                                                    |
| About Printer to Configure, and click Install to begin the installation.<br>Proceed to step 9.                                                                                                    |                                                                                                    |
| Floceed to step 9.                                                                                                    |                                                                                                    |
|                                                                                                    |                                                                                                    |
|                                                                                                    |                                                                                                    |
|                                                                                                    |                                                                                                    |
|                                                                                                    |                                                                                                    |
|                                                                                                    |                                                                                                    |
| When entering the printer's IP address manually                                                                                                    | After reviewing the installation results in                                                                                                    |
| When entering the printer's IP address manually<br>In the <b>IP Address Specification</b> window,                                                                                                    | After reviewing the installation results in the <b>Complete Installation</b> window, click                                                          |
| select either IPv4 Address or IPv6                                                                                                    | dministrator for the Next.                                                                                                    |
| Address to enter the printer's IP address                                                                                                    | led.                                                                                                    |
| and click Install.                                                                                                    | Installation Flow Complete Installation<br>The process is completed                                                                                 |
| The installation process begins                                                                                                    | STEP1 After you confirm the following result click the Next button.                                                                                 |
|                                                                                                    |                                                                                                    |
| IP Address Specification     Productors Specification     Windows Server 201     Windows Server 201                                                                                                    |                                                                                                    |
| STEP 2 Profession 2008 R2, and Window                                                                                                    | INVIS Server 2008. V Digital Phote From Access                                                                                                    |
| STEP3     Implainance                                                                                                    | Ught Source Onext Tool                                                                                                    |
| STEP 4  Complete Installation of the second second  | TINSI                                                                                                    |
| Item D addresses how been resigned, you cannot dear he P addresses         Ince.           STEP 5         Free and residues may prevently value for fording primera to a strain bank.           Finish         For information day you not hole, strain you not hole, strain and you not hole.                                                                                                    |                                                                                                    |
| eministrent.                                                                                                    | Next                                                                                                    |
|                                                                                                    |                                                                                                    |
| Cancel Back Install                                                                                                    |                                                                                                    |
|                                                                                                    |                                                                                                    |
|                                                                                                    |                                                                                                    |
|                                                                                                    |                                                                                                    |
|                                                                                                    |                                                                                                    |
| 10 In the <b>Finish</b> window, select <b>Restart my</b> When you restart the                                                                                                    |                                                                                                    |
| computer now and click Restart.                                                                                                    |                                                                                                    |
| software installation is                                                                                                    | s now completed.                                                                                                    |
|                                                                                                    |                                                                                                    |
| Installation Flow Finish For the computed pendole the settings.                                                                                                    |                                                                                                    |
| Evense Agreement     ETEP :     Concentration comparement     Concentration comparement                                                                                                    |                                                                                                    |
| STP 3 minimum and a state of the state of the state of th |                                                                                                    |
| Restart                                                                                                    |                                                                                                    |

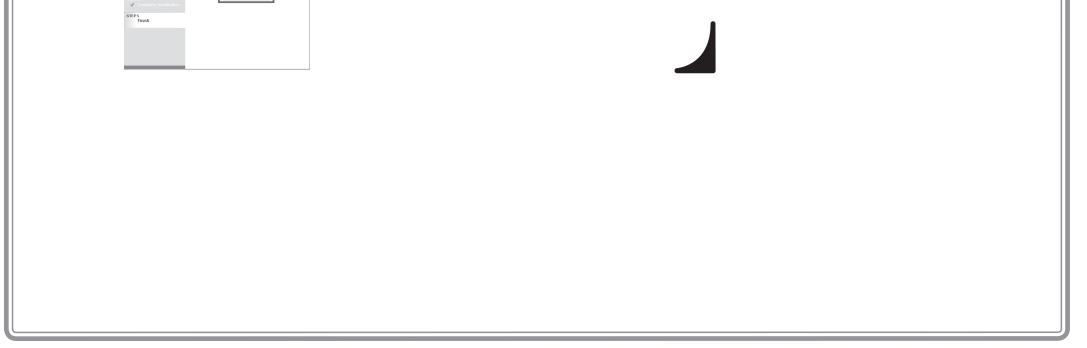

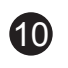

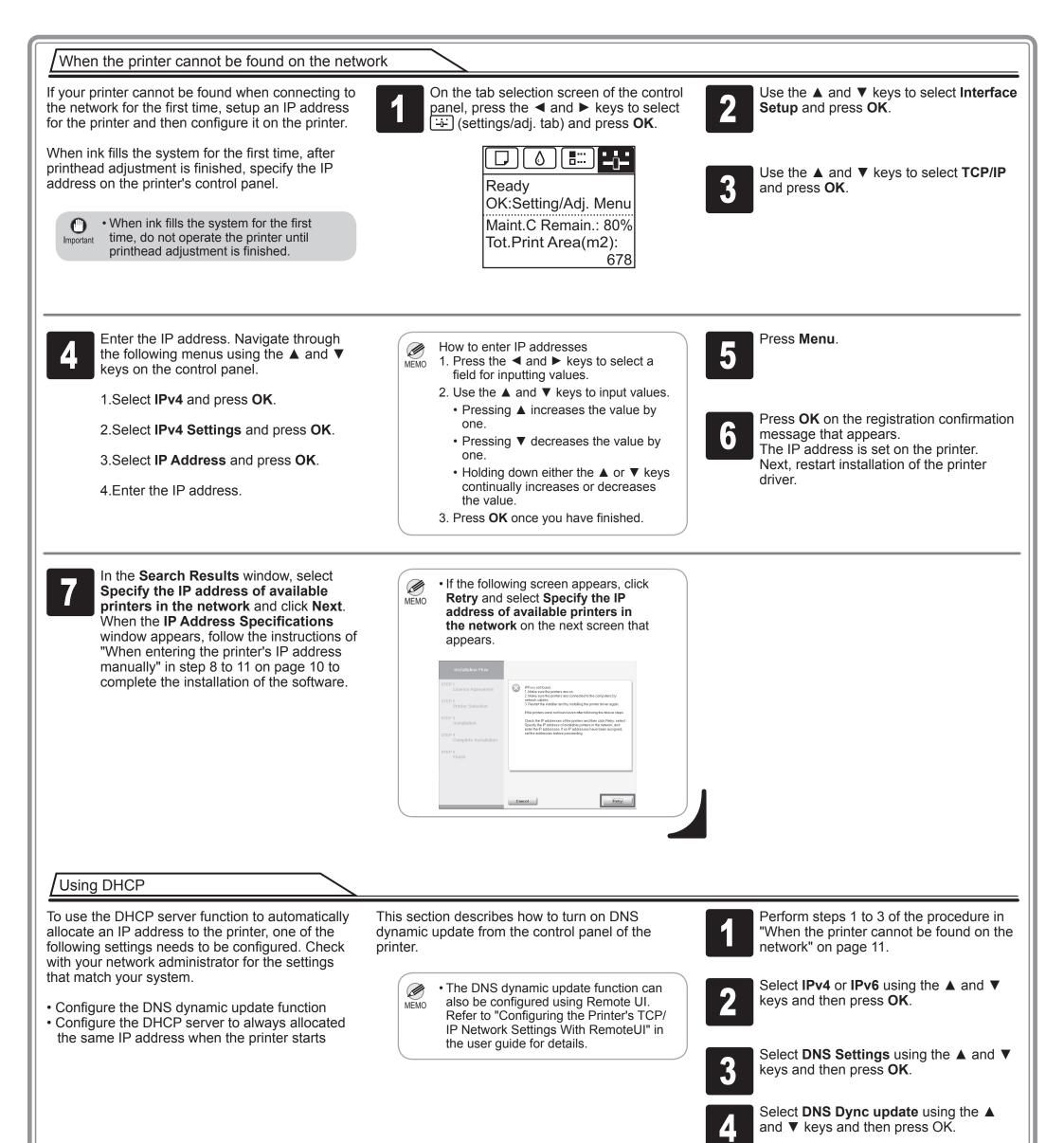

5

For IPv4

Select **On** using the  $\blacktriangle$  and  $\blacktriangledown$  keys and then press **OK**.

#### For IPv6

- 1. When **Use the same host name and domain name as IPv4?** is displayed, select **Off** using the ▲ and ▼ keys and then press **OK**.
- Select Statefull Addr using the ▲ and ▼ keys and then press OK, and then select On using the ▲ and ▼ keys and then press OK.
- 3. Set **Stateless Addr** to **On** using the same procedure as in Step 2.

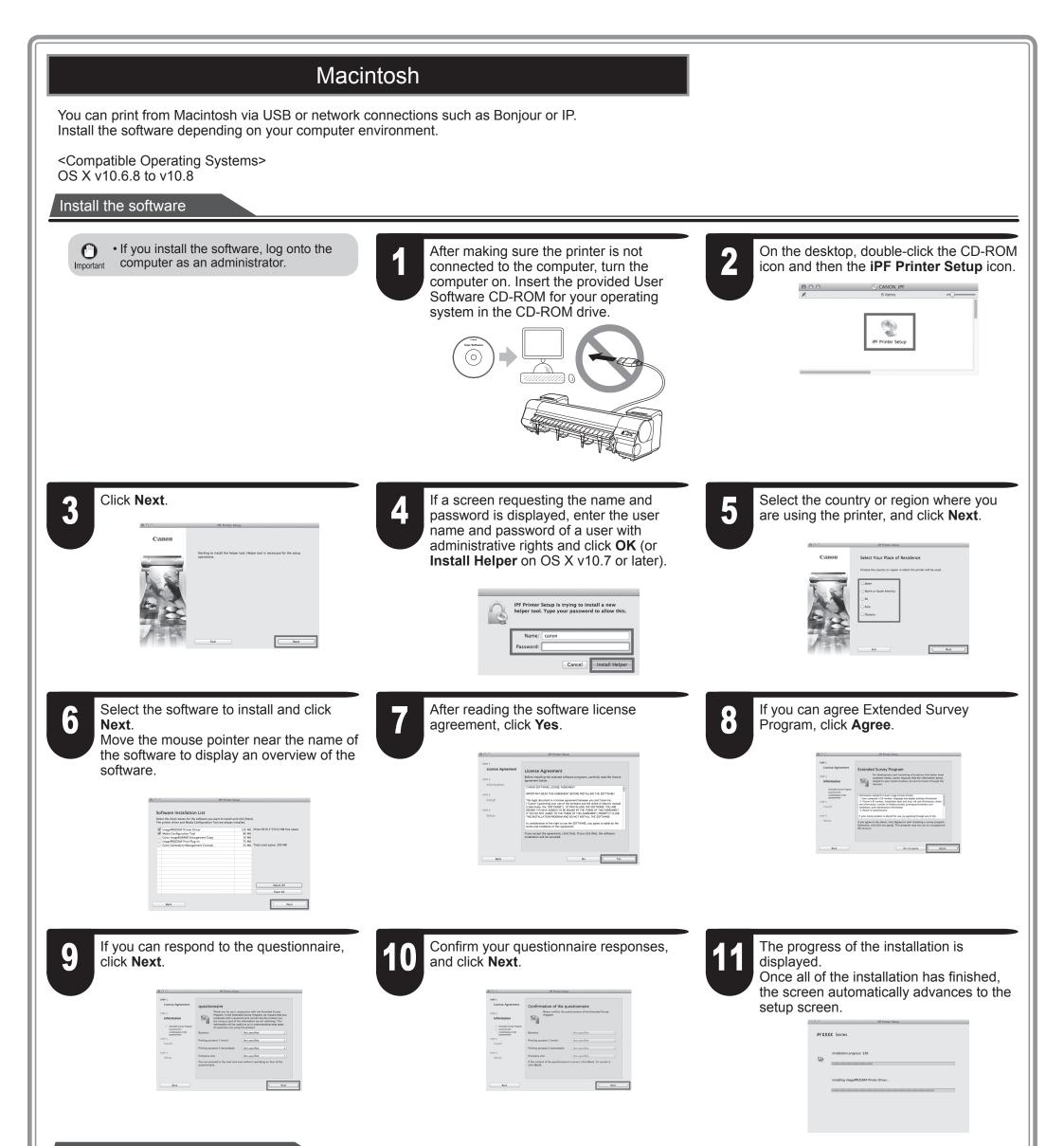

#### Connect the printer to a computer

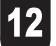

When the following screen is displayed, make sure that the printer is on, and then connect the printer to the computer or the network with a cable.

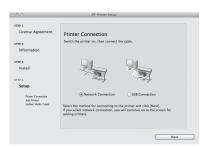

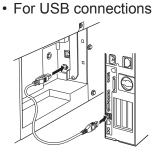

• For network connections

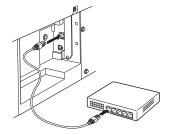

· Be careful not to insert the USB cable into the LAN port. MEMO

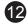

#### Select the printer

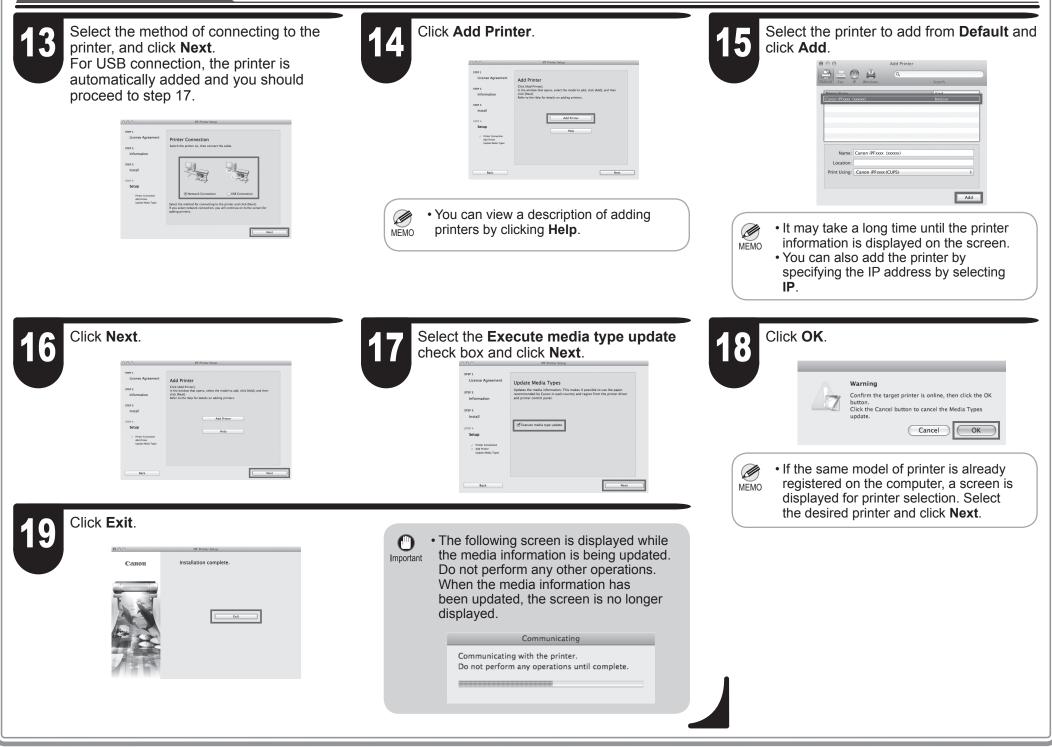

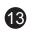

## Store Accessories in the Pocket

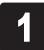

Use the manual pocket to store the Basic Guide (which includes descriptions of basic printer operations, routine maintenance, and troubleshooting tips), so you can refer to it as needed.

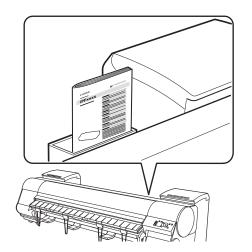

2

If you are using a stand, store accessories such as the 3-inch paper core attachment in the accessory pocket.

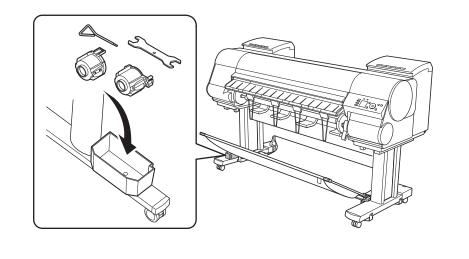

• When the setup is completed, refer to the various manuals to use the printer. Refer to "The Manuals Supplied with This Printer" on page 1.

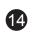

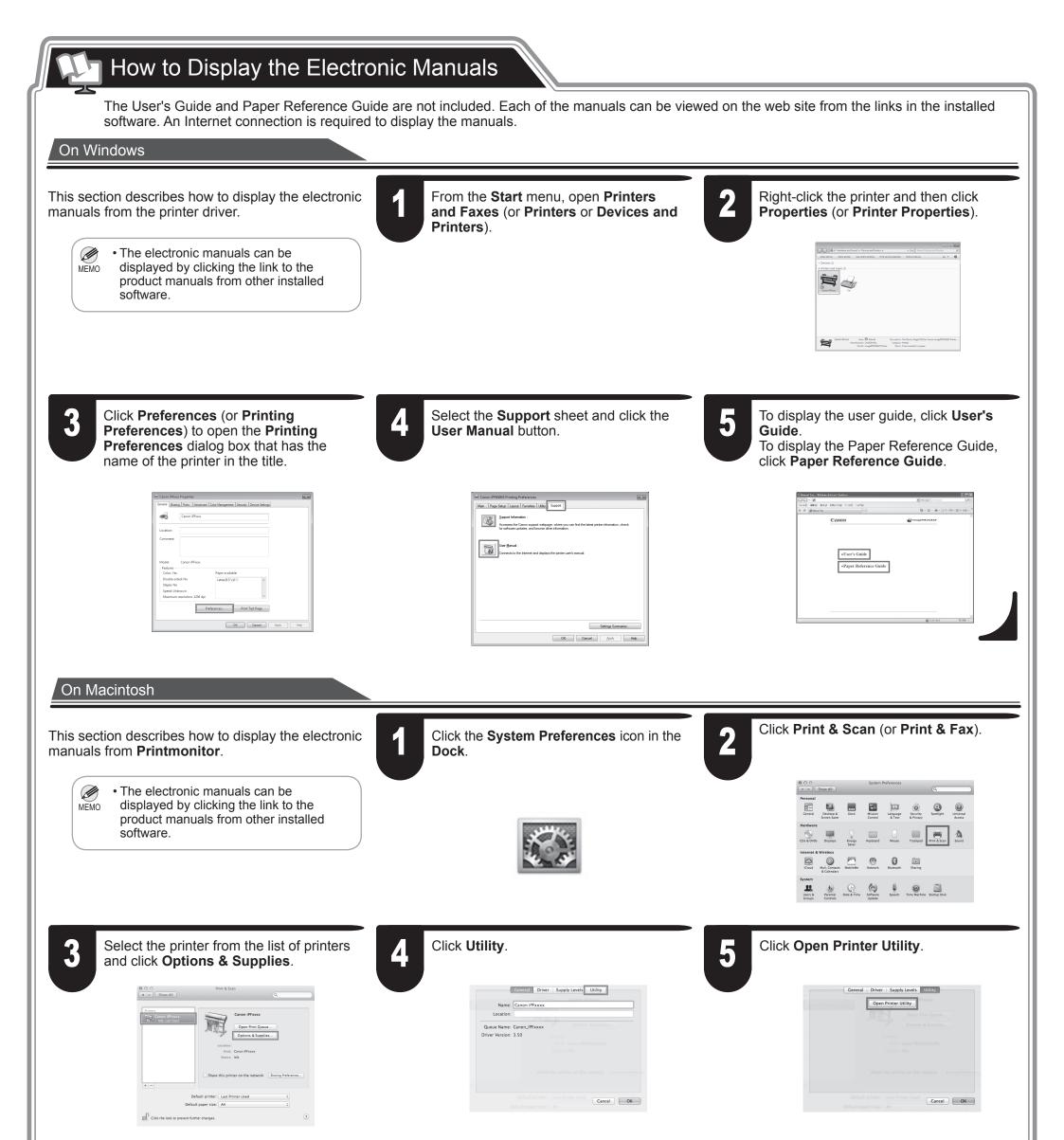

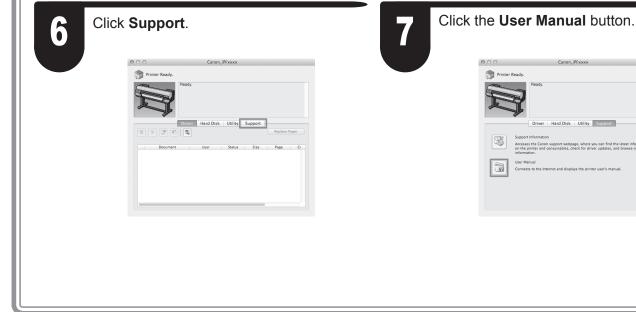

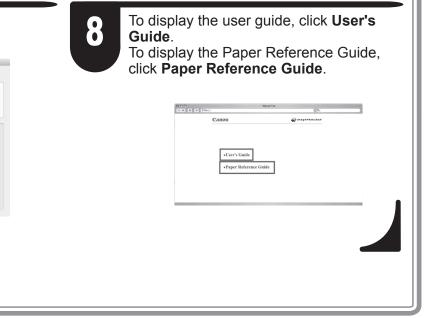

## Responding to Messages

Error messages may appear on the display screen of the control panel during printer installation. If so, it may not indicate a problem with the printer, and the issue may be easily resolved. Common messages and the causes are listed here with corrective actions. To respond to error messages other than these, refer to the Basic Guide.

| Message                                                            | Cause                                                                   | Corrective Action                                                                                                    |
|--------------------------------------------------------------------|-------------------------------------------------------------------------|----------------------------------------------------------------------------------------------------|
| No ink tank loaded. Check ink tank.                                | There is no ink tank loaded.                                            | Load or reload the ink tank.<br>(See steps 4-12 on pages 3-4)                                                                                                    |
| Cannot recognize print head x.                                     | The printhead is not installed.                                         | Install the printhead.<br>(See steps 1-12 on pages 5)                                                                                                    |
| Paper loaded crooked.                                              | The loaded paper is crooked.                                            | Reload the roll of paper. (See steps 10 and 11 on page 7)<br>If the error occurs again after you reload the roll of paper, remove<br>the roll holder from the printer and check to make sure that the<br>paper is in close contact with the roll holder flange. (See step 5 on<br>page 6) |
| No maintenance cartridge installed.                                | The maintenance cartridge is not connected.                             | Install the maintenance cartridge correctly.                                                                                                    |
| Hardware error. xxxxxxxx-xxxx<br>(x represents a letter or number) | The belt stopper or the tape inside the top cover has not been removed. | Turn off the power, open the top cover, and remove the tape and the belt stopper, then turn the power on.                                                                                                    |
|                                                                    | You may have encountered an error that cannot be resolved.              | Turn off the printer and wait at least three seconds before restoring<br>the power.<br>If the message appears again, write down the error code and<br>message, turn off the printer, and contact your Canon dealer for<br>assistance.                                                     |
| ERROR Exxx-xxxx<br>(x represents a letter or number)               | You may have encountered an error that cannot be resolved.              | Write down the error code and message, turn off the printer, and contact your Canon dealer for assistance.                                                                                                    |

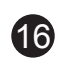